به نام خدا

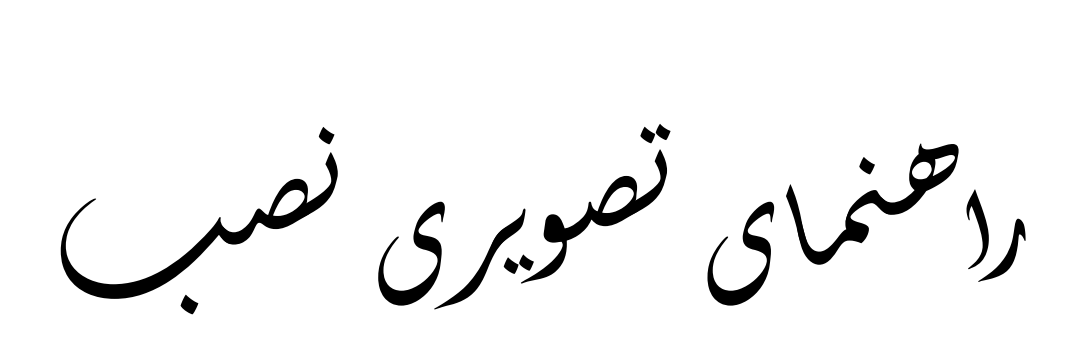

 ب ان پ  $\ddot{\ }$ **V** ی ا

[www.me2ch.rozblog.com](http://www.me2ch.rozblog.com/)

1

### ابتدا نرم افزار را از روی وبلاگ www.me2ch.rozblog.com دانلود کنید. برای این کار بر روی اسم آن

کلیک کنید.

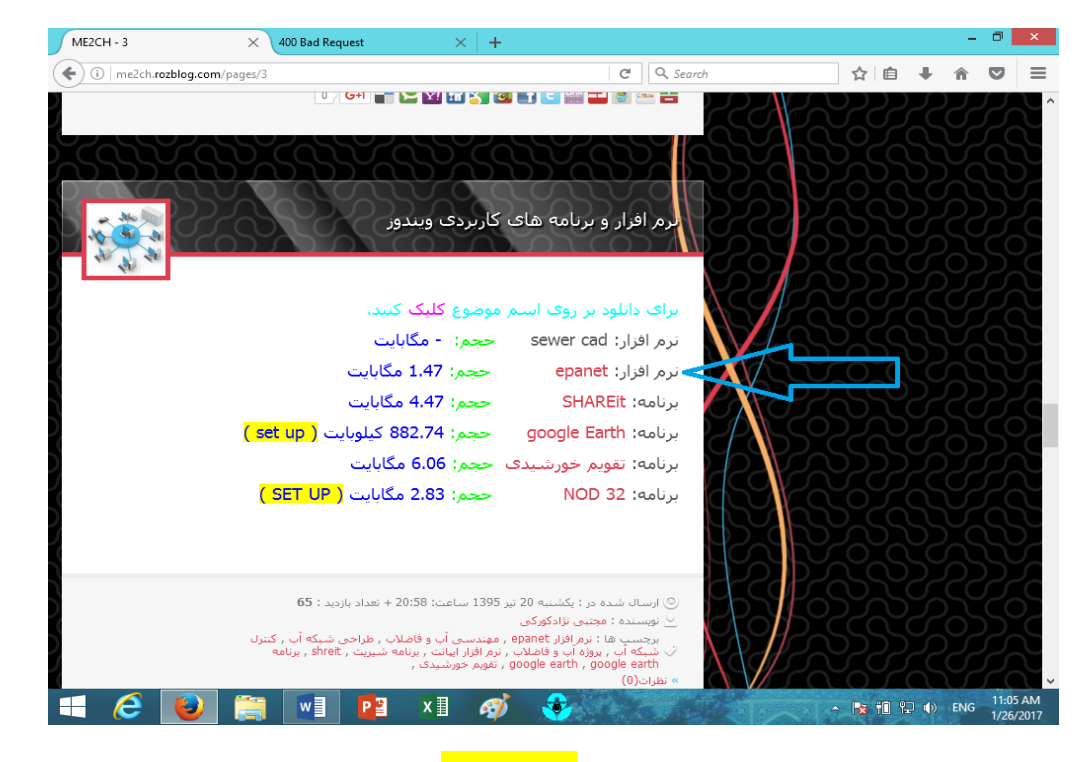

#### بعد در صفحه ایجاد شده <mark>دانلود فایل</mark> را انتخاب کنید.

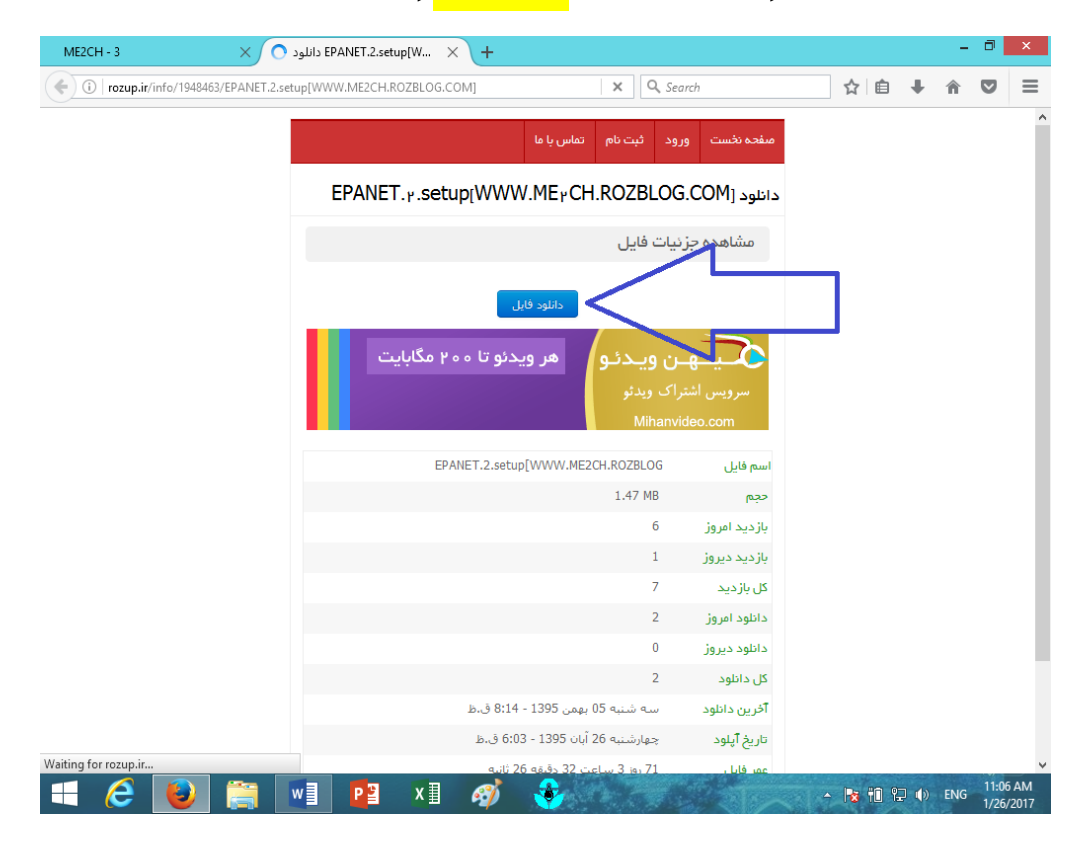

2

#### بعد بر روی کامپیوتر صفحه دسکتاپ کلیک کرده تا وارد صفحه زیر شوید. بر روی پوشه دانلود ها دو بار کلیک

#### کنید.مانند شکل زیر

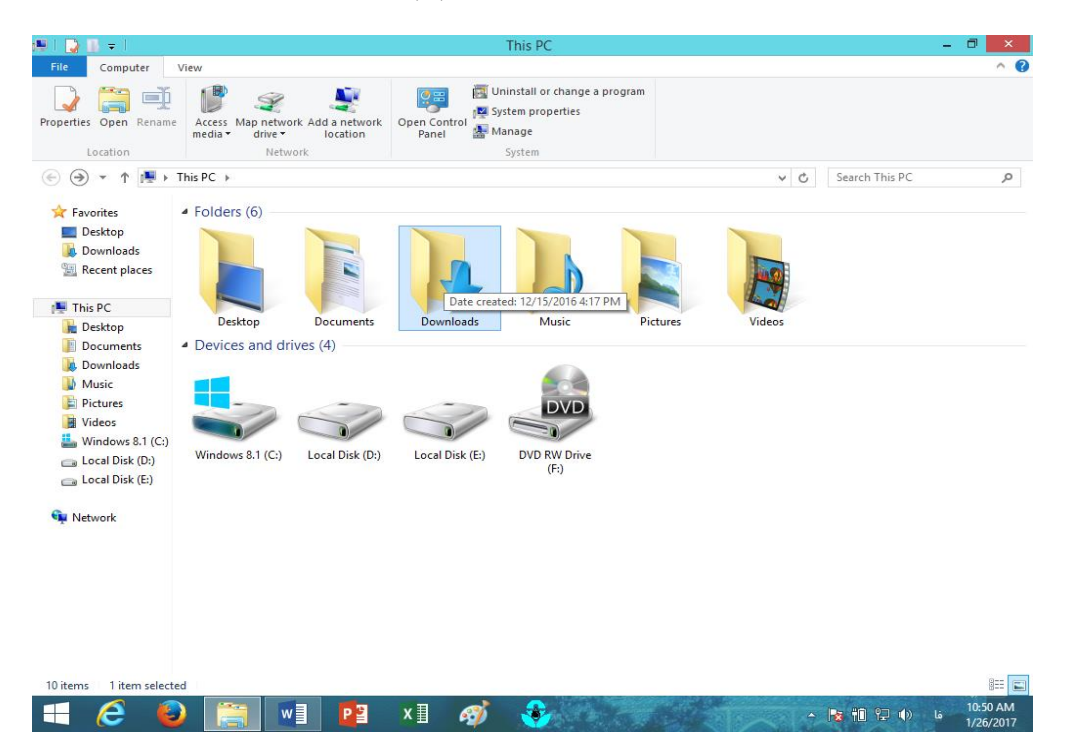

#### در پوشه وارد شده پوشه زیپ نرم افزار را انتخاب و سپس بر روی آن راست کلیک و کپی را انتخاب کنید.

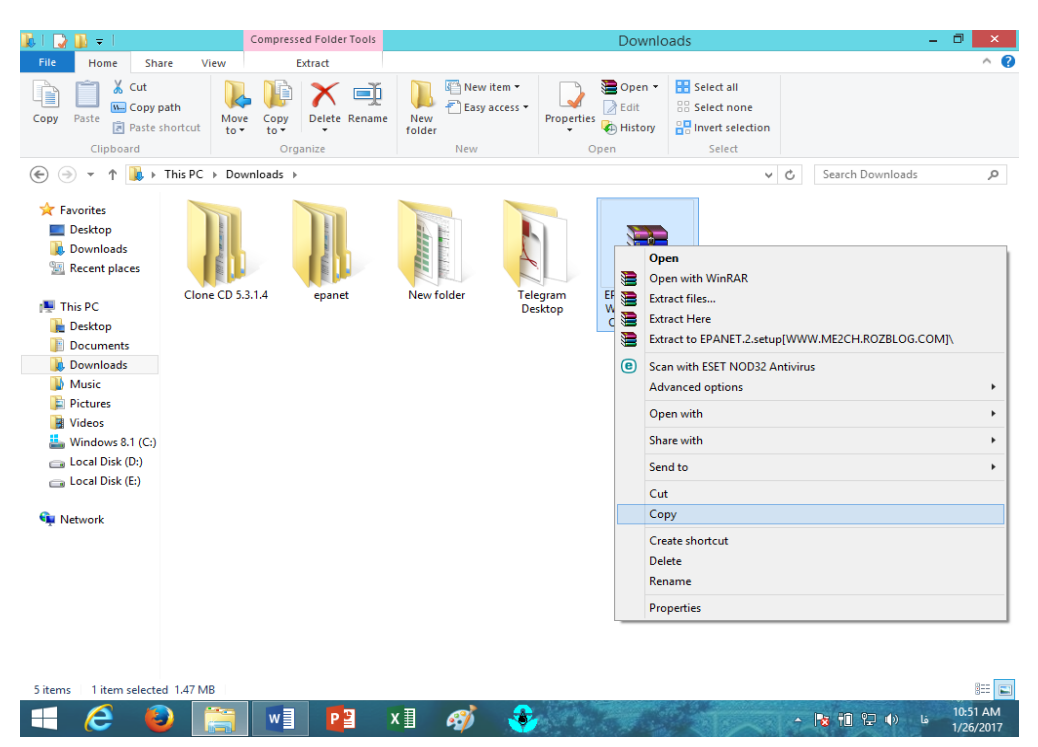

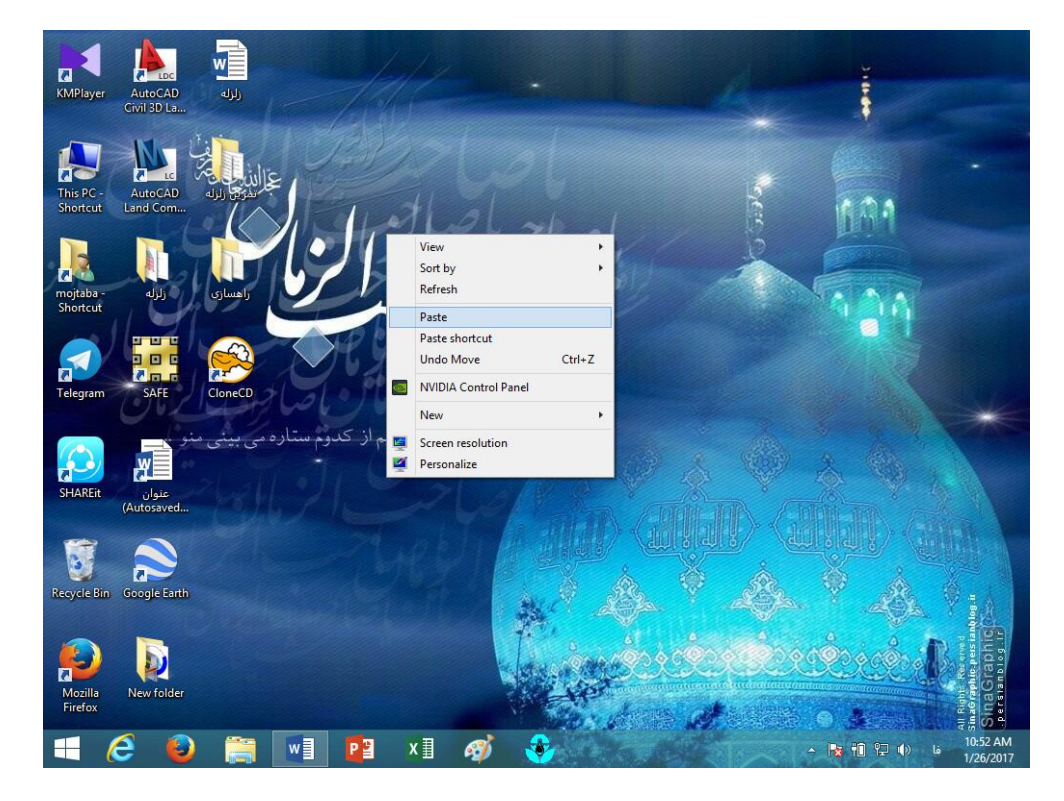

بعد همه ی پوشه های باز شده را ببندید. و بر روی دسکتاپ راست کلیک کرده و paste را انتخاب کنید.

بعد بر روی پوشه زیپ نرم افزار راست کلیک و گزینه ... extract زیر را انتخاب کنید.

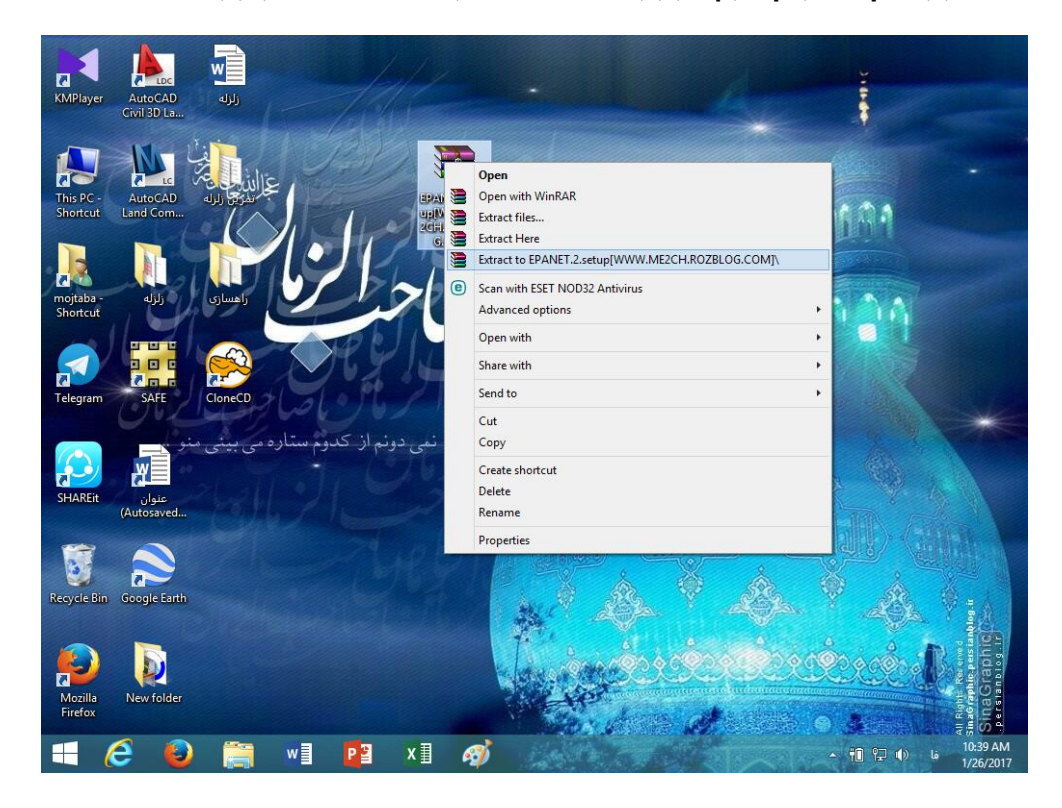

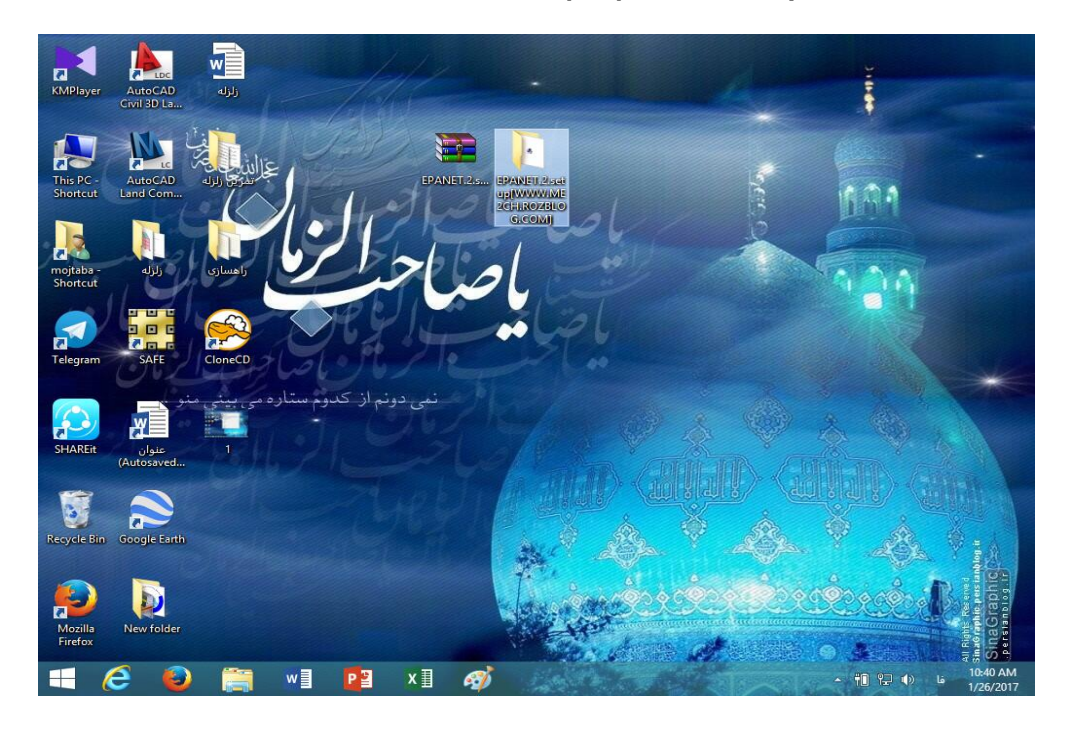

بعد مشاهده می کنید که پوشه ای به اسم نرم افزار ایجاد می شود. بر روی آن دوبار کلیک کنید.

### در پوشه باز شده دوبار بر روی اسم نرم افزار کلیک کنید. تا اجرا شود.

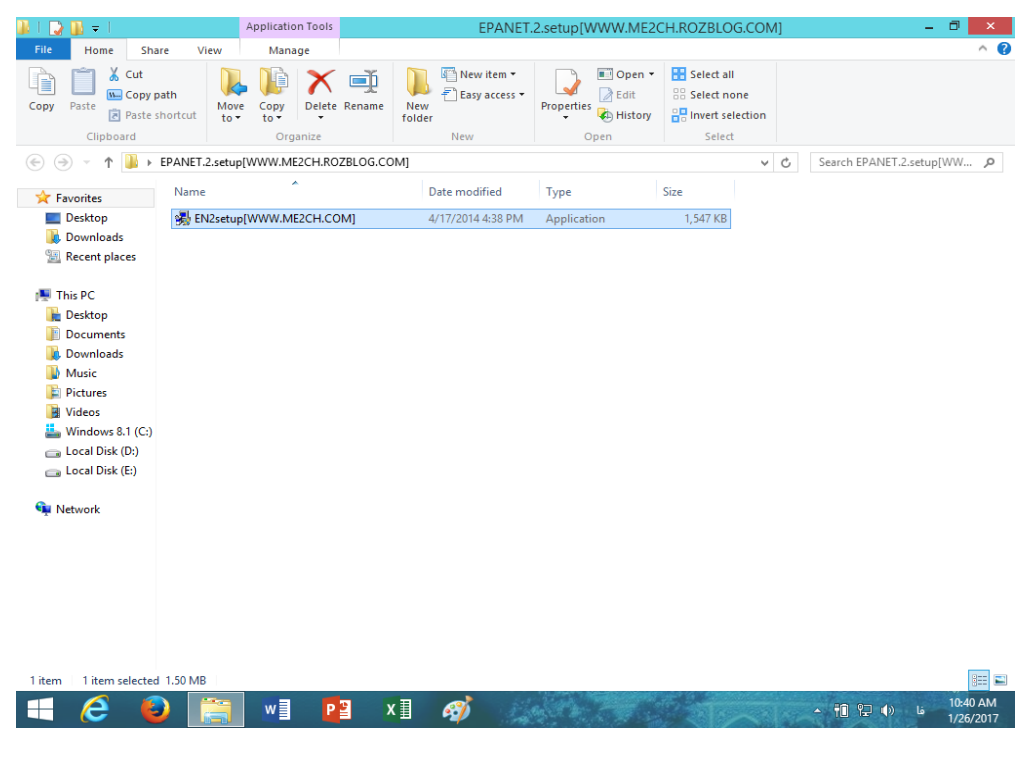

اخطار ایجاد شده توسط ویندوز را با yes تایید می کنیم. این اخطار به می گوید که می خواهید نرم افزار را نصب کنید.

#### بر روی next کلیک می کنیم تا نرم افزار نصب شود.

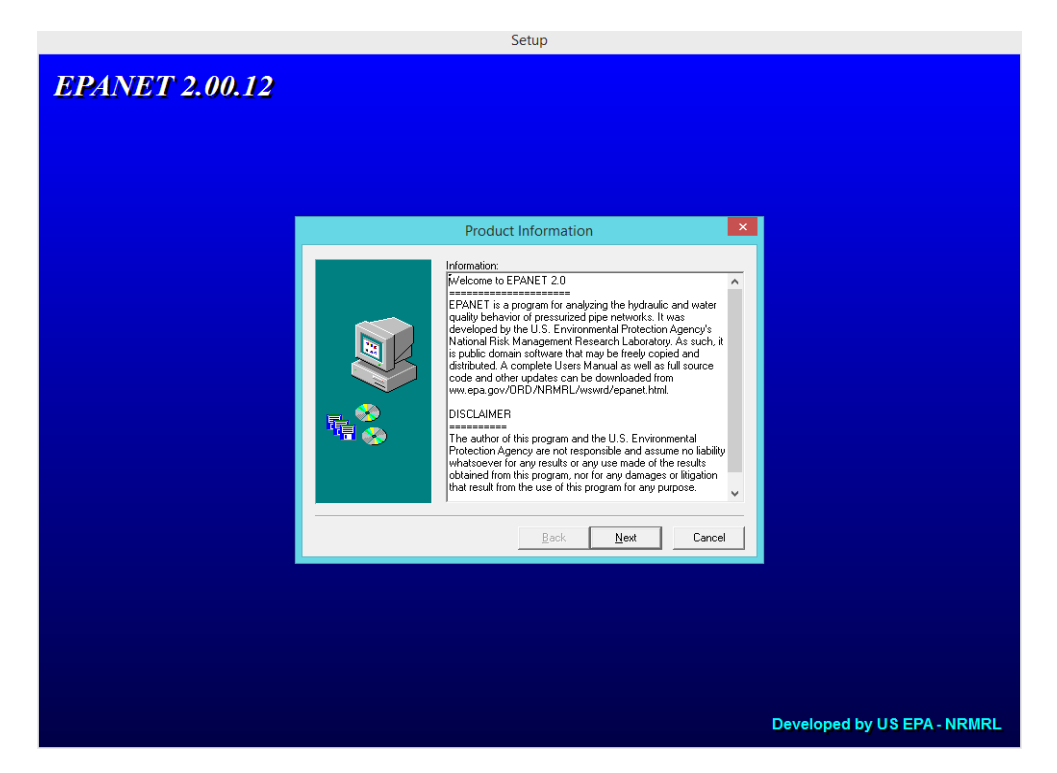

بر روی next کلیک می کنیم. این صفحه مسیر ذخیره نرم افزار را می خواهد در صورت تمایل می توانید آن

را تغییر دهید.) با انتخاب گزینه browze)

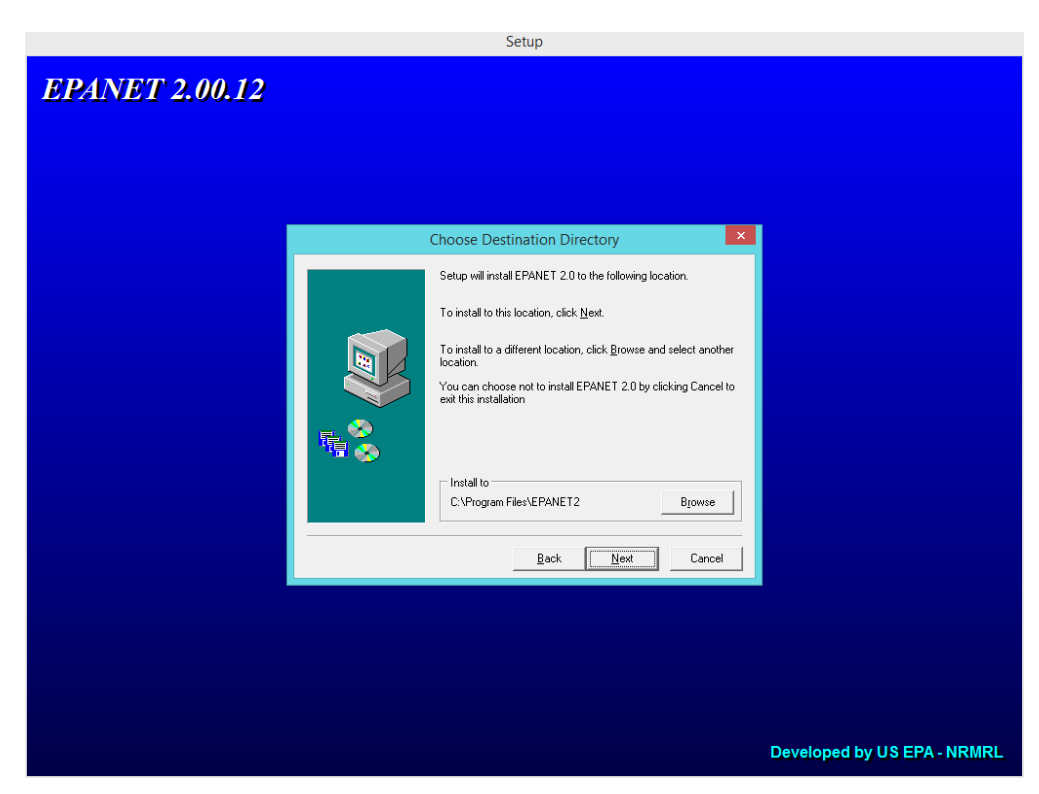

6

گزینه next را نیز انتخاب کرده. این گزینه نام نرم افزار را می خواهد در صورت تمایل آن را می توانید تغییر دهید. ولی با همان اسم ذخیره شود بهتر است.

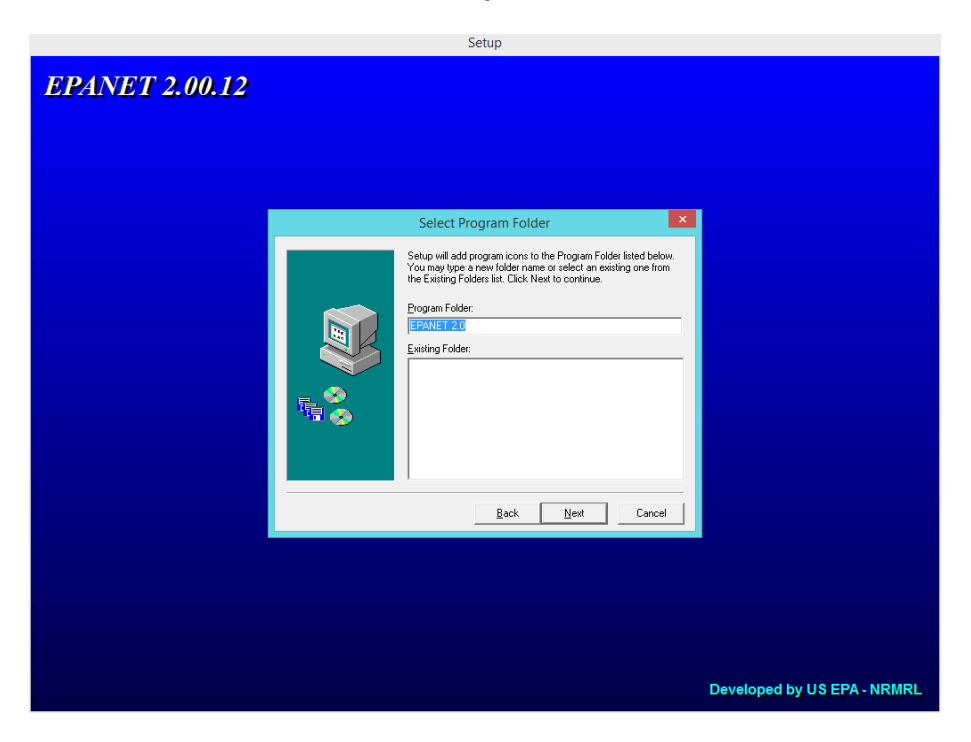

این صفحه نیز اطالعات نرم افزار را می دهد. که با next آن را تایید می کنیم.

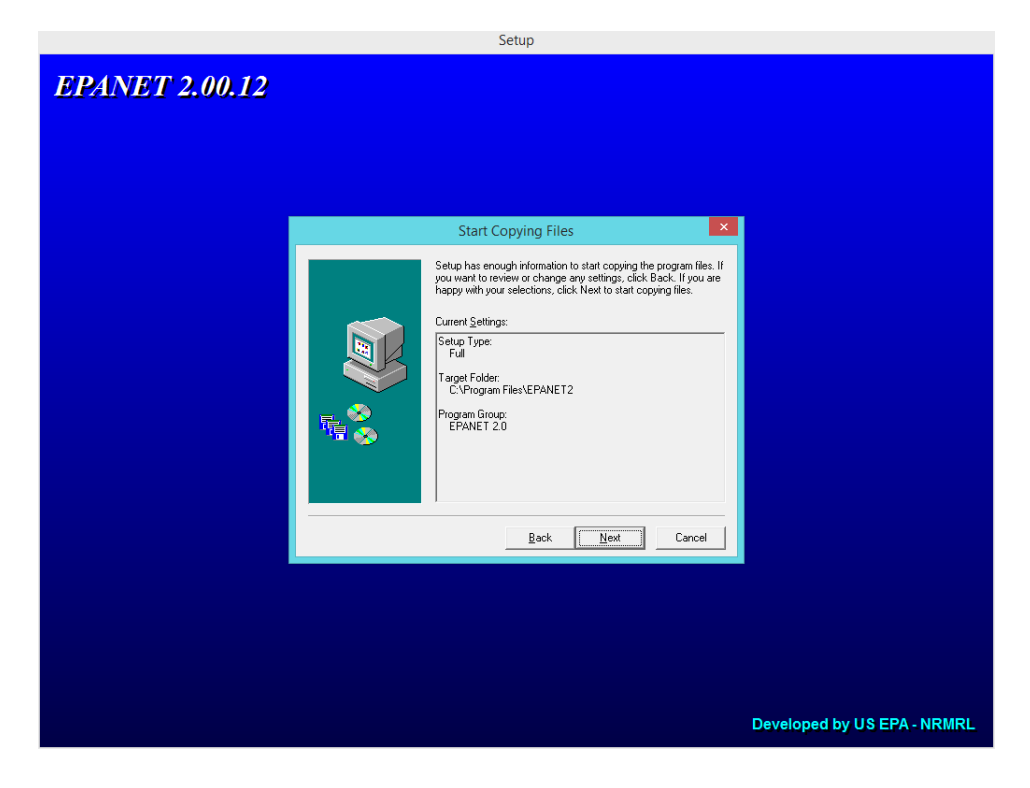

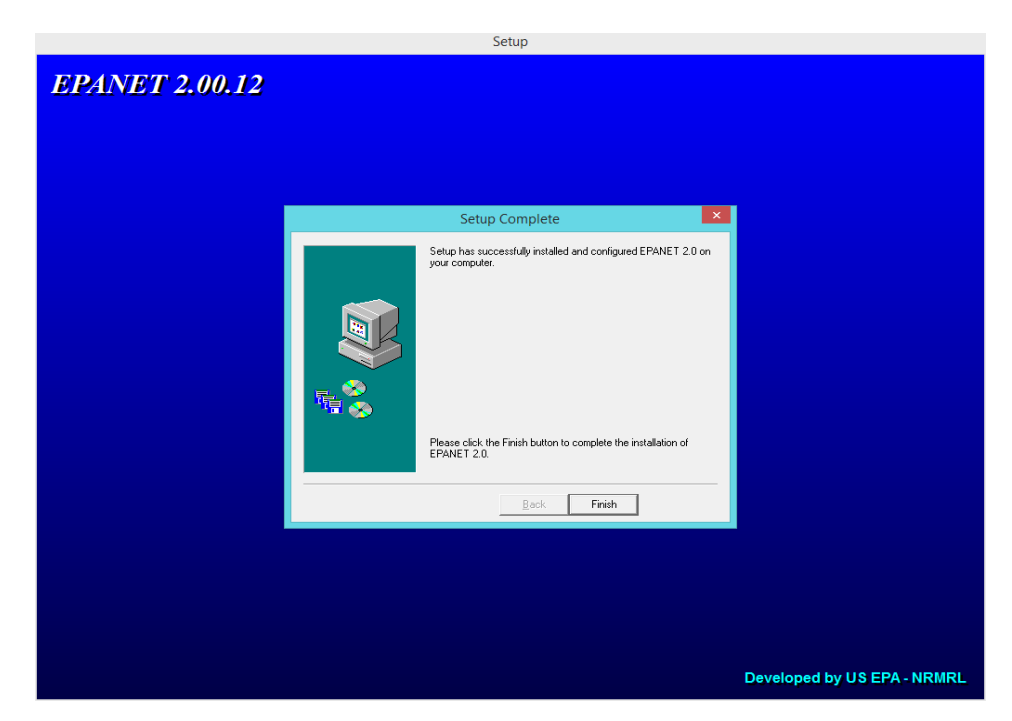

و در آخر می بینیم که نرم افزار با موفقیت نصب شد. گزینه finish را کلیک می کنیم.

اما بعد از نصب نرم افزار ممکن است آن را روی صفحه دسکتاپ نبینید و شاید فکر کنید نرم افزار نصب نشده اما در واقع اینطور نیست. نرم افزار بر روی سیستم شما نصب شده و باید آن را پیدا کنید. برای این کار نوار جست جوی لپ تاپ خود را باز کرده و epanet را تایپ کنید.

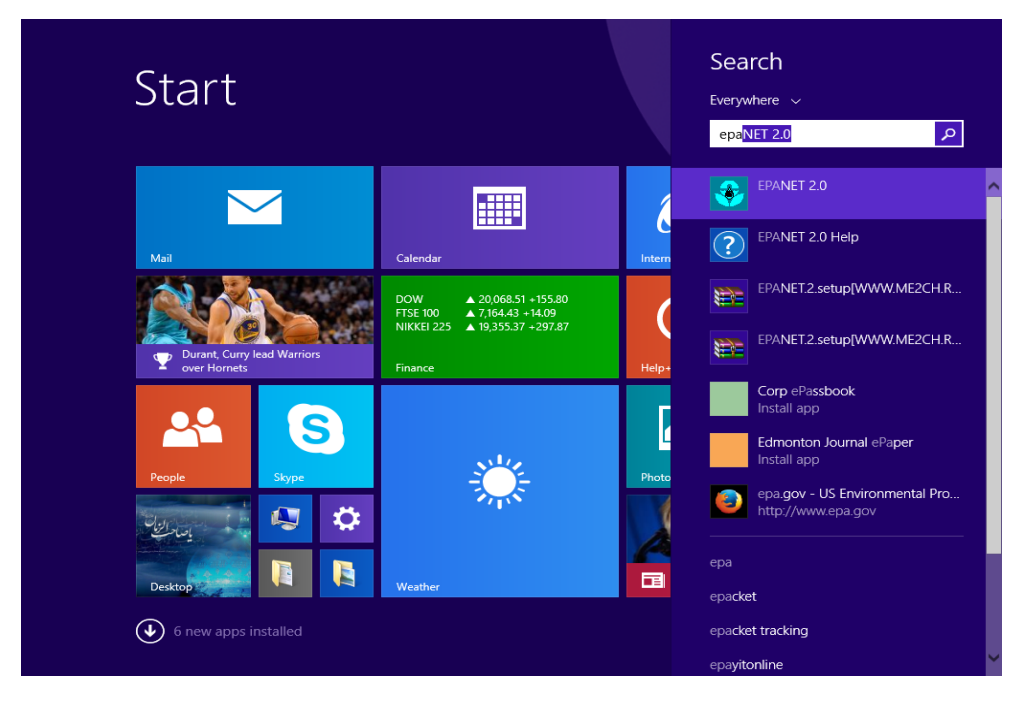

بعد بر روی آن کلیک کنید تا نرم افزار باز شود.

## برای اینکه دسترسی آسان به نرم افزار داشته باشیم بر روی آیکون آن در نوار وظیفه لپ تاپ راست کلیک کرده و ... this pin را انتخاب تا بر روی نوار وظیفه بماند.مانند شکل زیر

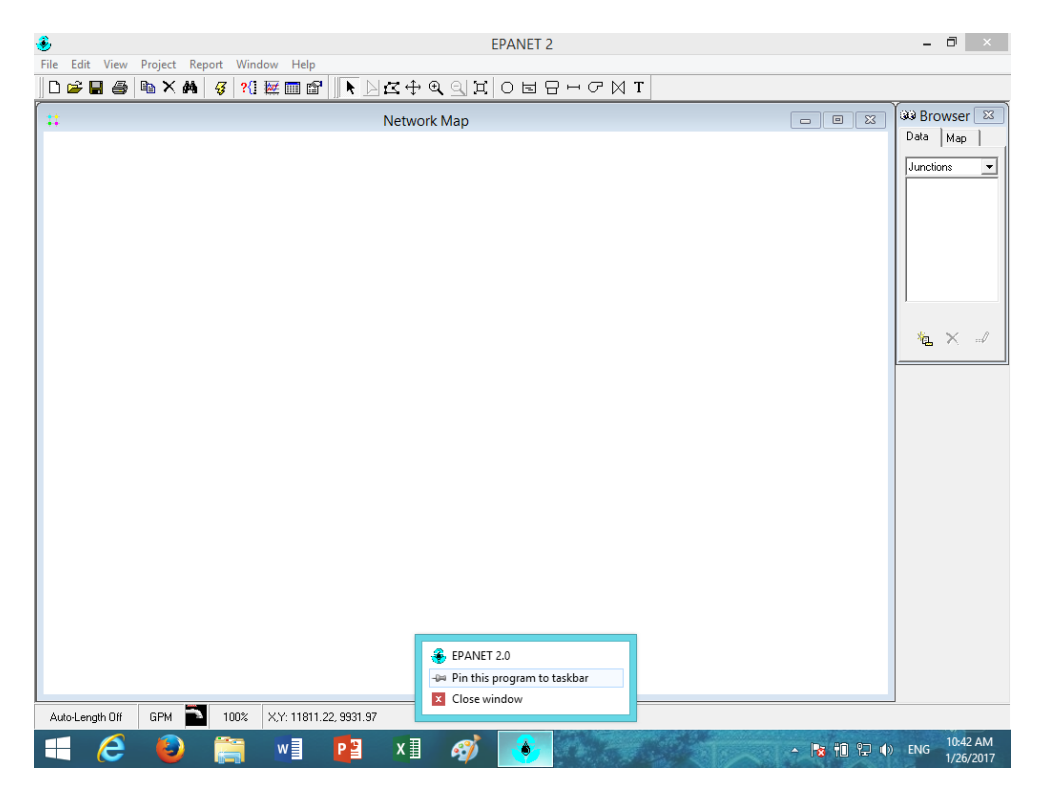

و نرم افزار را ببندید. مانند شکل زیر

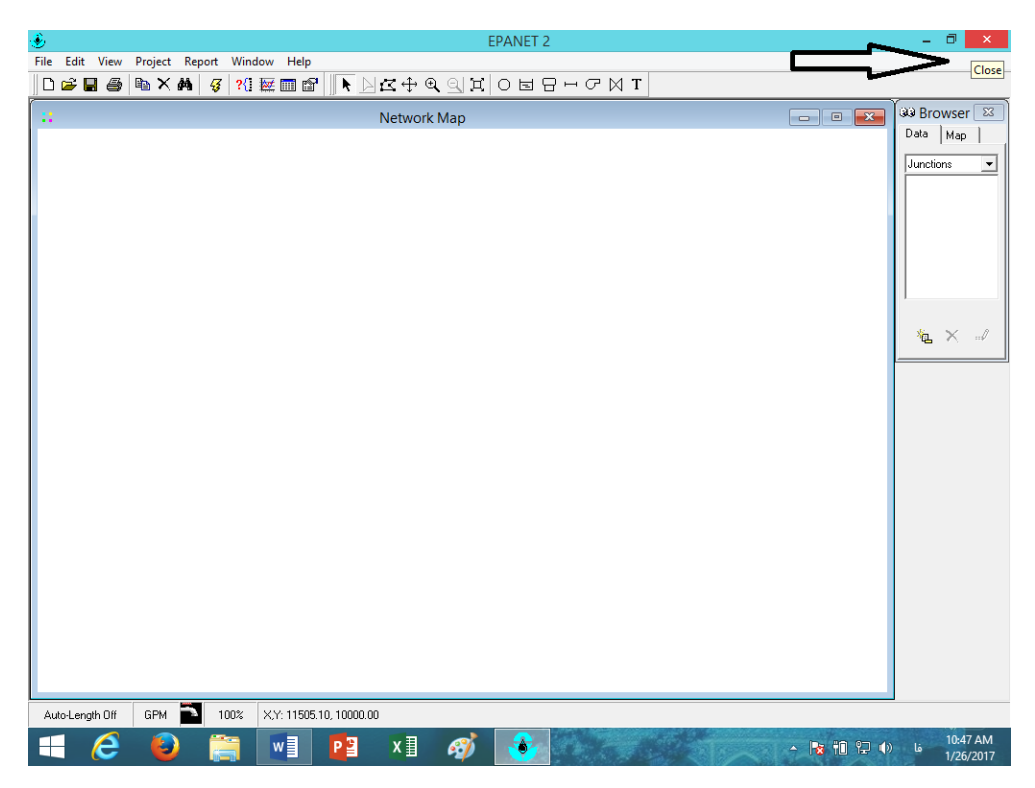

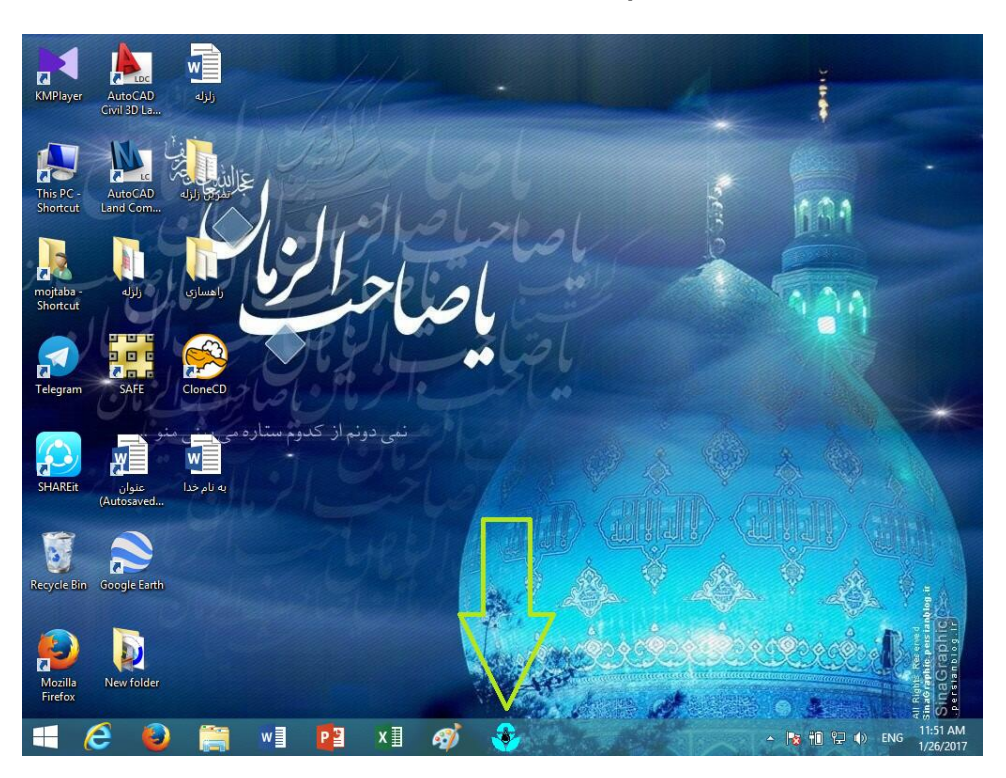

و مشاهده خواهید کرد که نرم افزار بر روی نوار وظیفه باقی مانده است. شکل زیر

# و با دوبار کلیک کردن بر روی آن نرم افزار اجرا می شود. شکل زیر

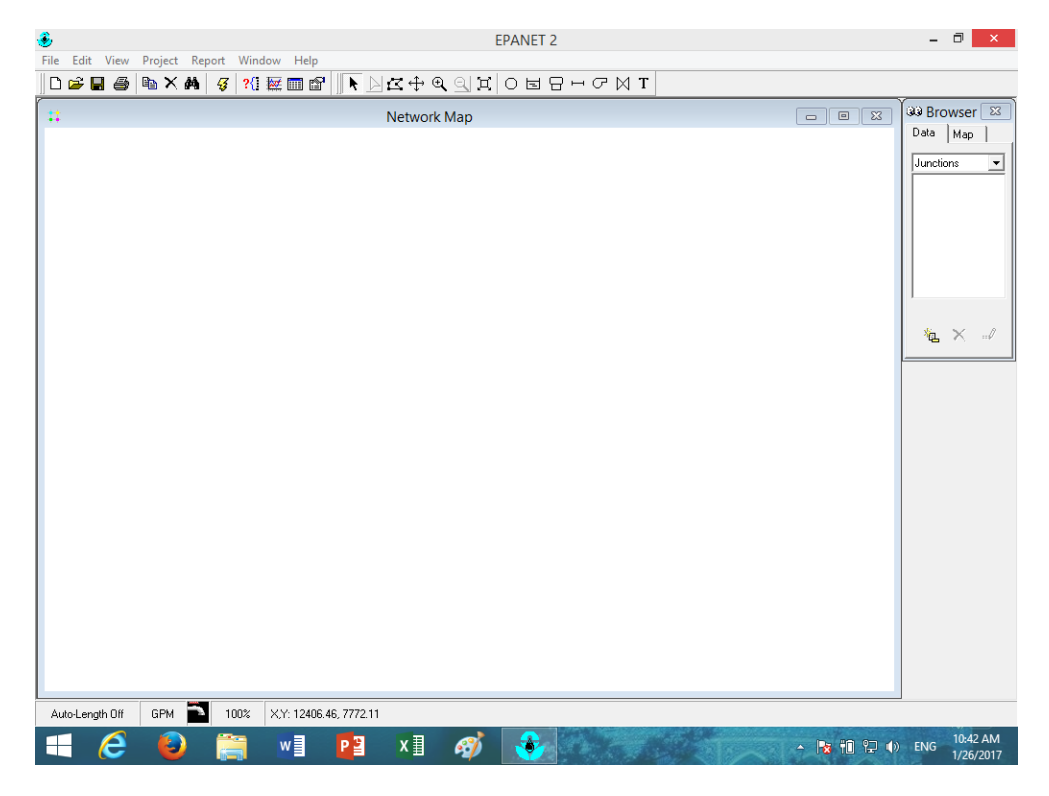